## Using the interactive investigative skills presentation

Please read these notes before using the presentation. We tried to show all three pages on the one screen but this meant that the text was too small and so some sideways scrolling is unavoidable.

The presentation aims to show how ideas are developed during an investigation. It allows teachers and children to write onto moveable 'Post-it' notes that can then be dragged from one section to the next.

The processes of planning, obtaining evidence and considering evidence are linked.

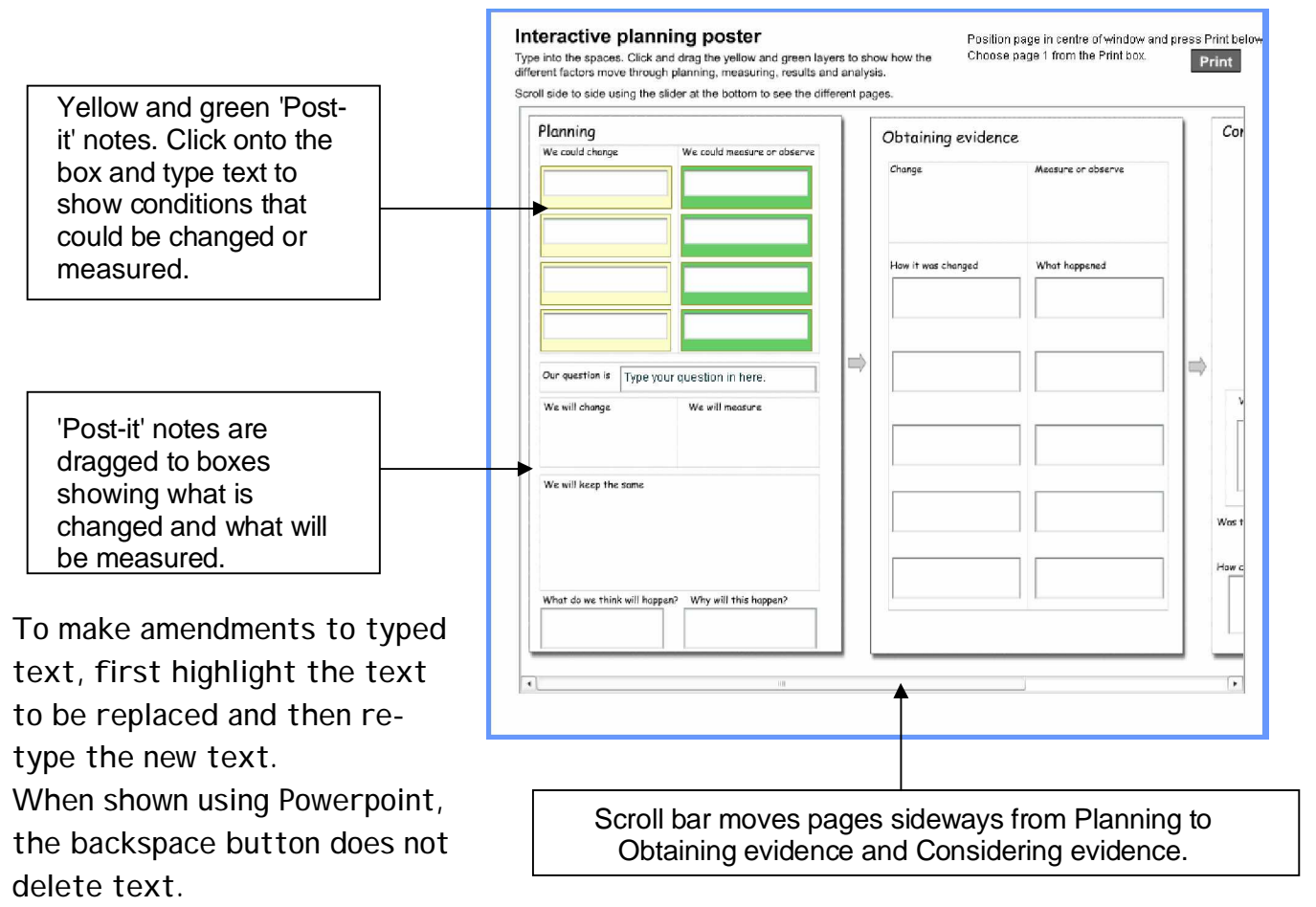

Method for using the presentation

It is advisable to run through the presentation first to make sure it is suitable for the investigation being undertaken.

Introduce the activity, which involves planning an investigation into a particular topic.

Ask the children what conditions could be changed to investigate the topic. This could be quite broad and there are only four that can be included onto the presentation. It may be best to consider all of the possibilities suggested and choose the most appropriate four to include on the presentations.

To put the conditions that could be changed onto the presentation, simply click the mouse inside one of the yellow 'Post-it' notes and type the text. Do not go past the end of the box as this text will not be visible. Correct errors by highlighting the incorrect text and re-typing.

Repeat the process to list factors that could be measured or observed. Say to the pupils "If we change one of these things" (the conditions already identified), "What can we measure or observe to see if it's made a difference?"

Up to now, the topic has been looked at in a broad context. Once this process is complete, it is then necessary to focus onto a definite question to answer. This is then typed in the box just below the 'Post-it' notes.

Choose one condition to change and one to measure or observe. Move these 'Post-its' in the appropriate places on the planning poster.

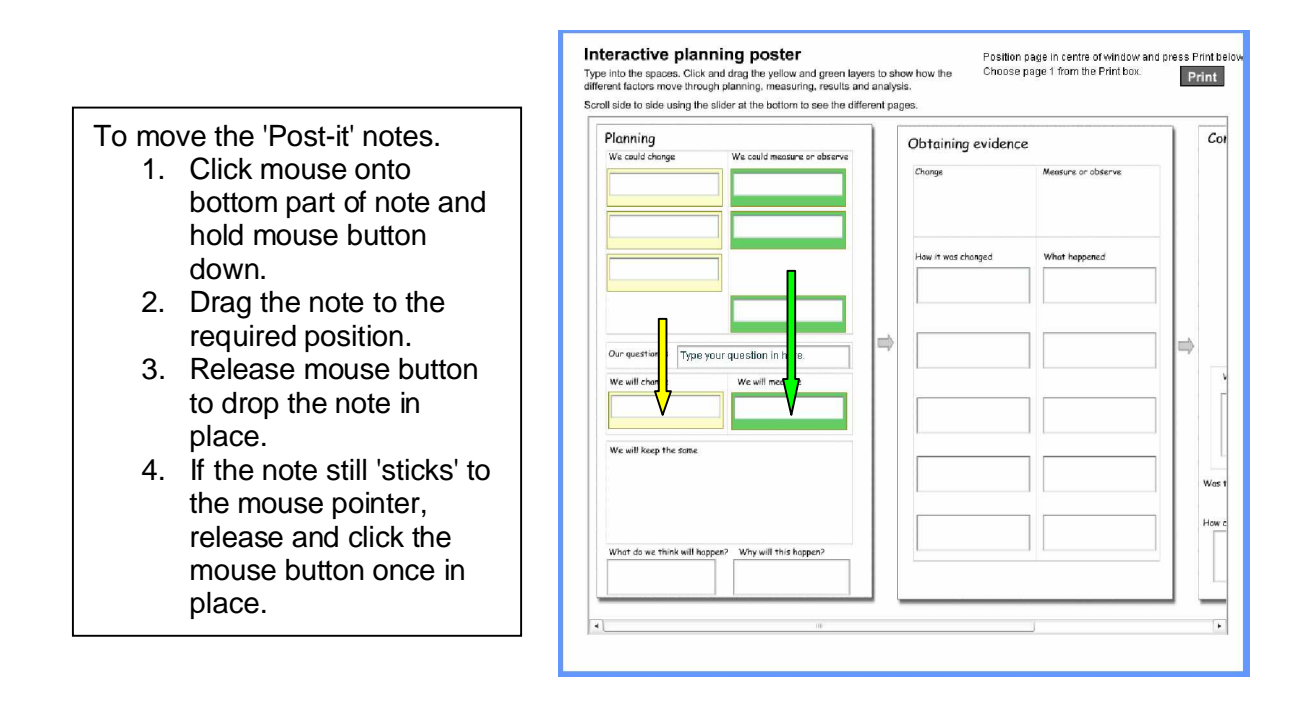

Ask the pupils, "What do we need to keep the same to make it a fair test or comparison?" They are likely to identify each of the remaining conditions on the left side. Move the appropriate notes down into the section labelled, "We will keep the same."

The notes can be easily replaced in their original positions, and you can exemplify the fair test/comparison stage again, by deciding on a different factor to test. This helps more of the pupils to realise that one factor only is changed, and the rest kept constant.

Once the condition under investigation have been chosen, it needs to be moved from the Planning page onto the Obtaining evidence page.

Click and drag the 'change' note over to the 'change' section on the evidence page. This may take a couple of stages.

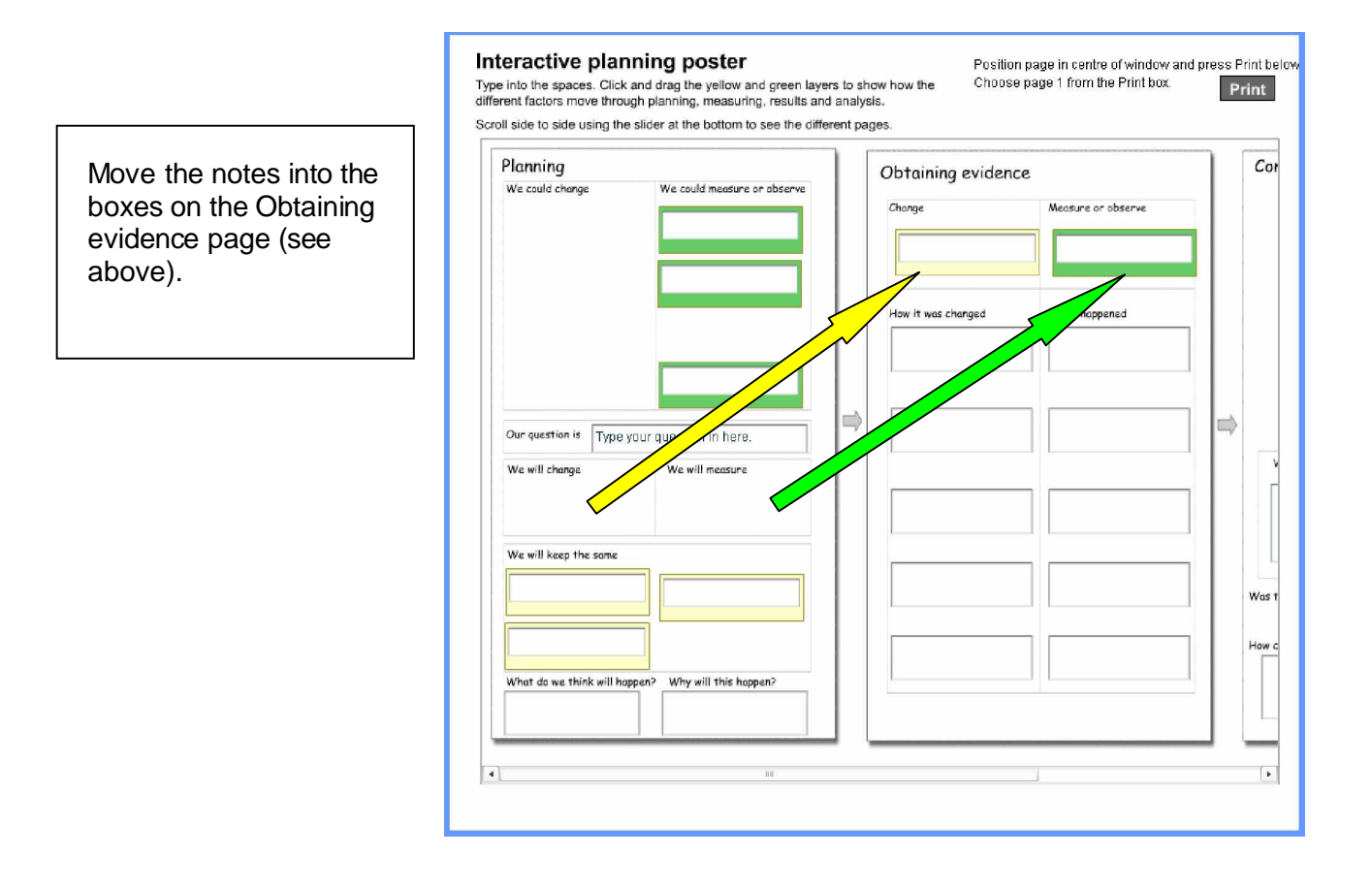

Continued overleaf

It is now possible to obtain actual results and put them into the evidence page. Use the 'How' column, to show how the condition was changed. Use the 'What happened' column to show the result.

For example, in an investigation looking at the time it takes to filter dirty water using different materials the result would look like those shown below.

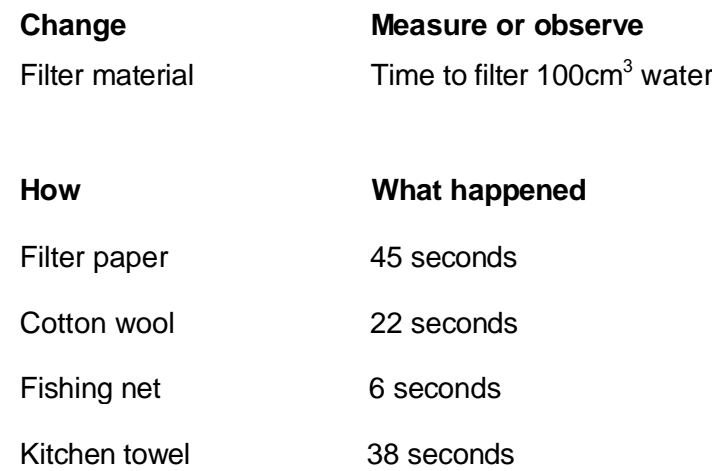

The final stage is to drag and reposition the 'change' and 'measure' notes onto the graph axis on the Considering evidence page.

First scroll the pages sideways so that both the Obtaining evidence and Considering evidence pages are visible. Reposition the notes as before. Unfortunately there is currently no way to draw the actual results onto the presentation. Some interactive whiteboards may allow you to pause the presentation and draw onto the board independently.

You can also evaluate the results by looking at the pattern of results, was it predicted and how could it be improved.

## Printing the pages

Pages can be printed at any time.

- 1. Use the scroll bar to position the pages that you want to print in full view in the screen.
- 2. Press the print button.
- 3. In the print box that appears, select 'Pages' and 'page 1.'
- 4. Select the Print button to start printing.